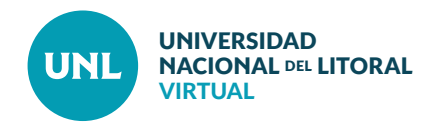

# Cómo desarrollar videoconferencias en Webex Meetings

**Webex Meetings es un sistema de videoconferencias que puede usarse de forma gratuita, con gran cantidad de asistentes, permite acceder desde diferentes dispositivos y compartir escritorio.** 

**PASO 1:** Ingresar a la web de Webex Meetings a través del enlace **https://www.webex.com/es/video-conferencing.html** Seleccionar **Pruebe Meetings gratis** para crear una cuenta gratuita.

**PASO 2:** Ingresar una dirección de correo electrónico y cliquear **Inscribirse**.

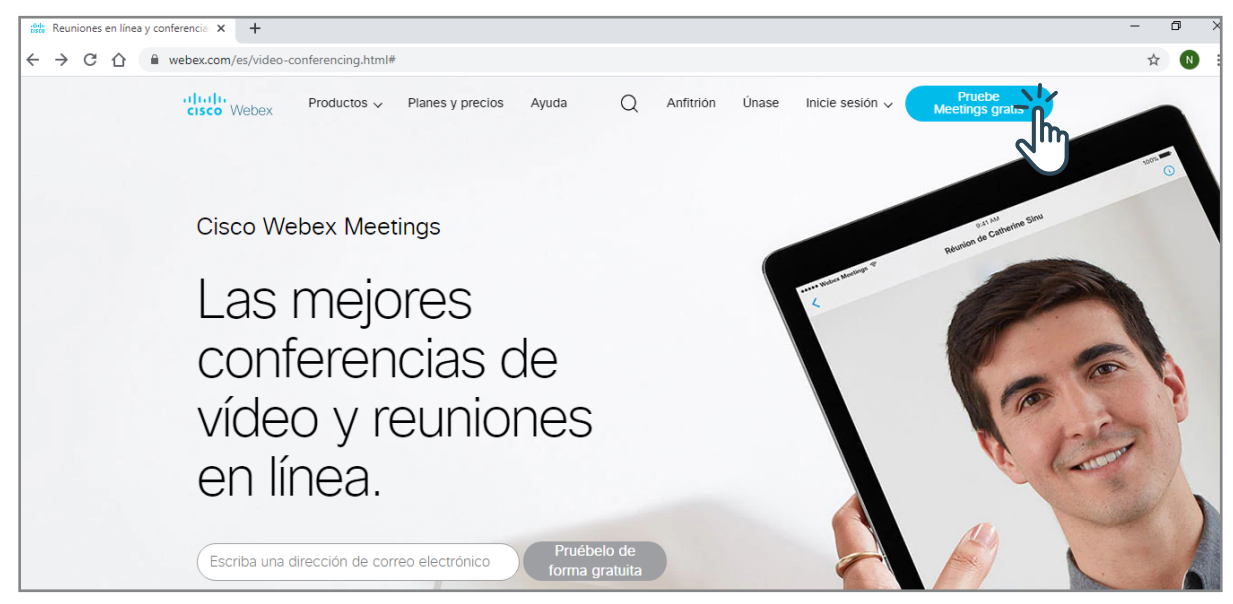

**Interface del PASO 1:** Vista del inicio de la sección de videoconferencias de Webex

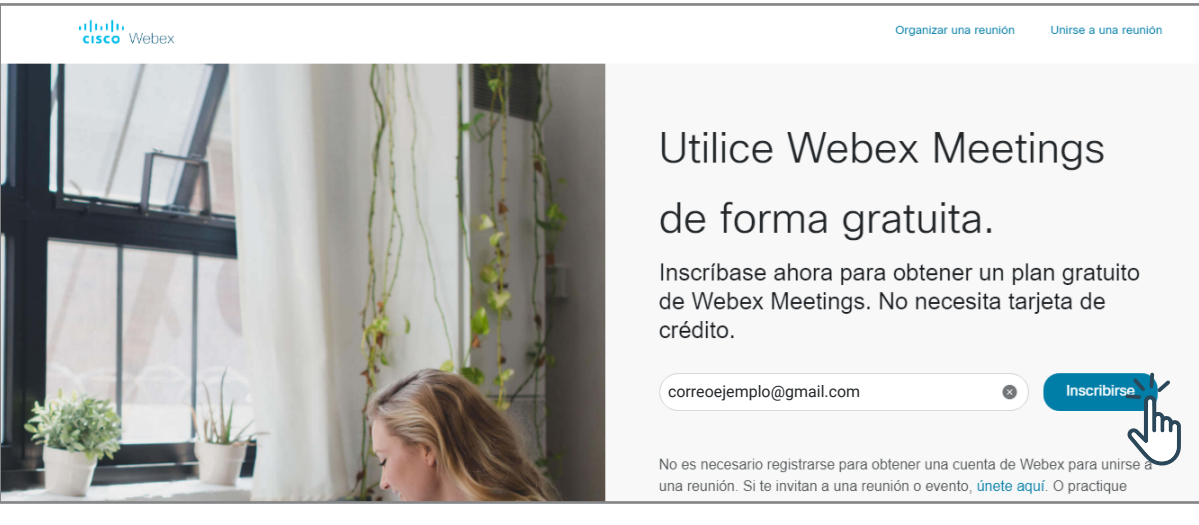

**Interface del PASO 2:** Vista de campo para ingresar correo electrónico, crear una cuenta y utilizar Webex gratuitamente.

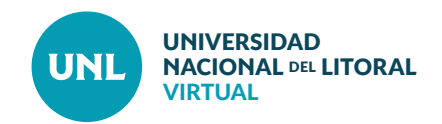

**PASO 3:** Seleccionar **País/región** y completar con **Nombre** y **Apellido**. Clic en **Continuar**.

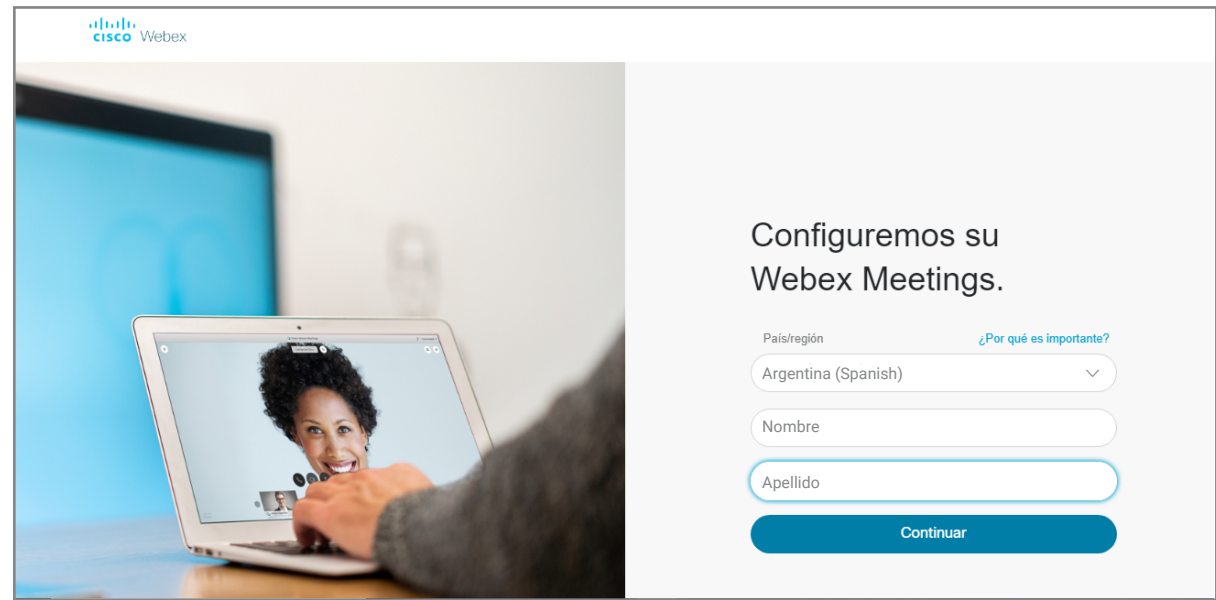

**Interface del PASO 3:** Vista de campos requeridos para configurar cuenta: País, Nombre y Apellido.

 $(75)$ Tu nueva cuenta está  $\cdot$ lista. Te enviamos un correo electrónico con detalles sobre cómo acceder a tu cuenta.  $0.900$ 

**Interface de Nota del PASO 3:** Mensaje que confirma el primer paso de creación de cuenta.

**Nota:** Se podrá ver en pantalla un mensaje que confirma el inicio del proceso de creación de la cuenta.

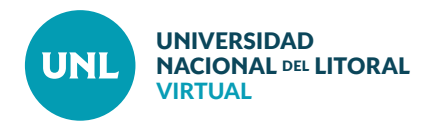

**PASO 4:** Buscar el correo electrónico enviado automáticamente por Cisco Webex en la bandeja de entrada del correo electrónico.

**Nota:** El envío del correo puede no ser inmediato. Se recomienda también revisar la carpeta de Spam o Correo no deseado.

Clic en **Crear contraseña**.

**PASO 5:** Ingresar la nueva contraseña dos veces consecutivas siguiendo las indicaciones que aparecen a la derecha. Seleccionar **Continuar.**

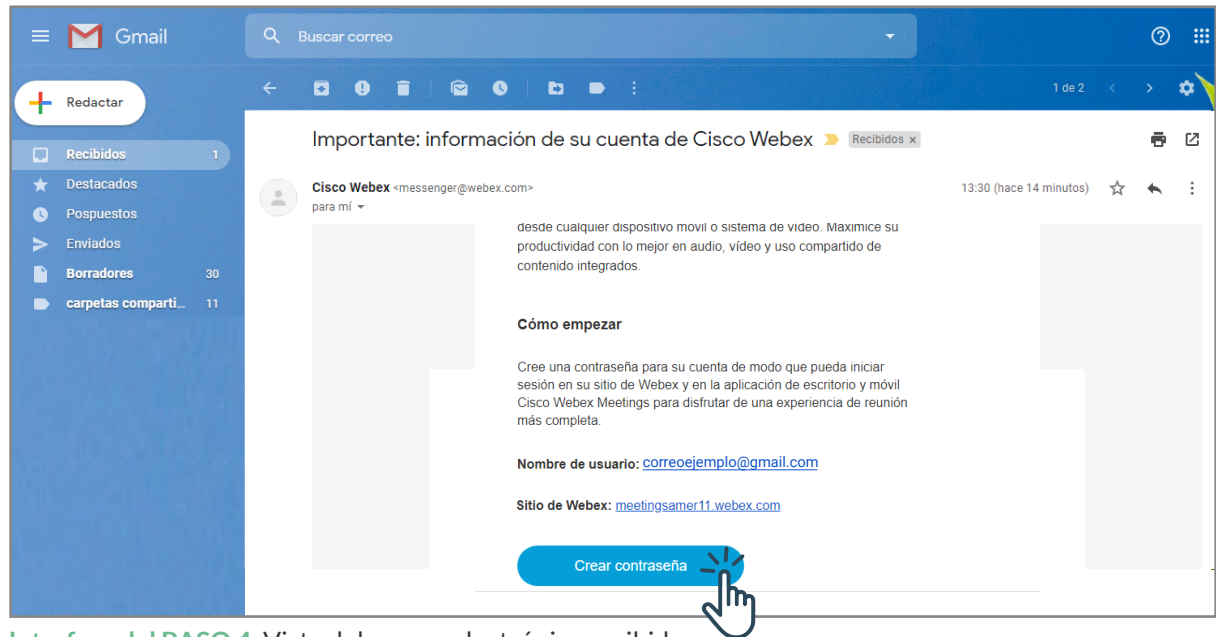

#### **Interface del PASO 4:** Vista del correo electrónico recibido.

#### Hi Noelia

Cree una contraseña para su cuenta de modo que pueda iniciar sesión en su Webex site y en la aplicación de escritorio y móvil Cisco Webex Meetings.

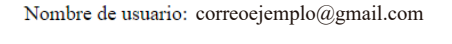

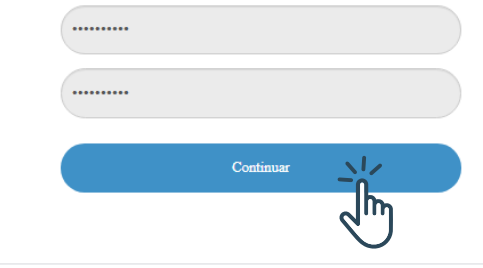

#### Debe contener

 $\vee$  Al menos 8 caracteres  $\vee$  Al menos 2 letras (a, A, b, B, c, C...) Una combinación de letras mayúsculas y minúsculas  $\vee$  Al menos 1 número (1, 2, 3,...)

### No debe contener

√ Su nombre, nombre de usuario o el nombre de la compañía  $\checkmark$  Sus últimas 3 contraseñas √ Palabras fáciles de adivinar Cualquier carácter repetido 3 veces o más

**Interface del PASO 5:** Campos obligatorios para generar nueva contraseña.

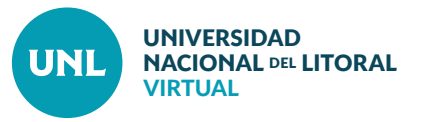

**PASO 6:** Una vez dentro de la cuenta de usuario, en el bloque de descarga de la app, a la derecha de la ventana, seleccionar **Descargar**.

Buscar en la PC o dispositivo el archivo webex.exe y ejecutar como administrador para instalar.

# **Cómo crear una reunión o sala de videoconferencia**

**PASO 7:** Para programar una reunión seleccionar **Reuniones** en el menú de la izquierda. Luego hacer clic en el botón **Planificar.**

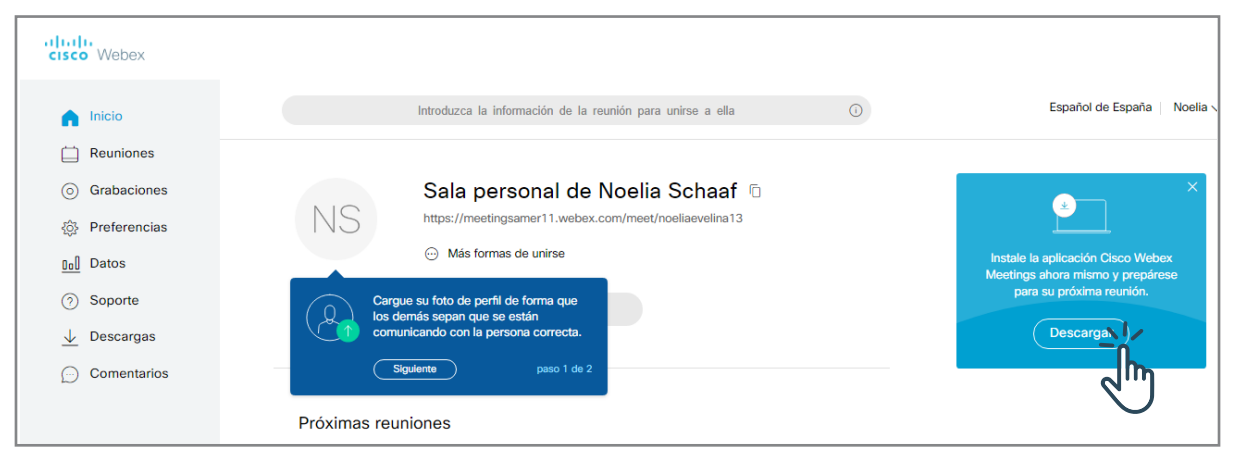

 $\sqrt{h_{\parallel}}$ 

**Interface del PASO 6:** Vista general de una cuenta webex.

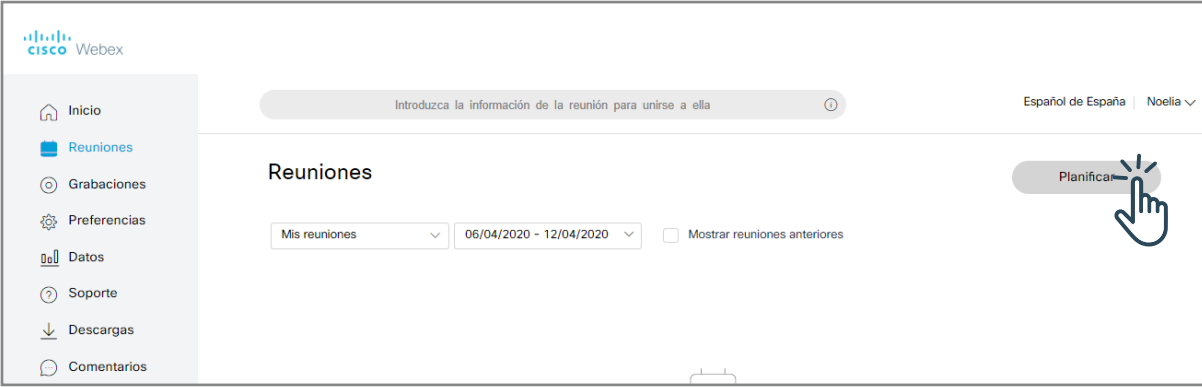

**Interface del PASO 7:** Vista de la sección de Reuniones.

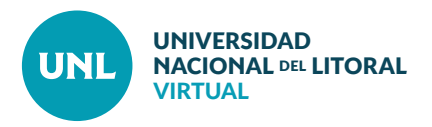

**PASO 8:** Ingresar un **Nombre/Tema** a la reunión.

A continuación aparece una **contraseña**  para el ingreso predeterminada que puede ser modificada.

Determinar **Fecha, Hora** y **Duración** de la reunión.

De ser necesario configurar **opciones avanzadas**.

Para finalizar hacer clic en **Planificar**.

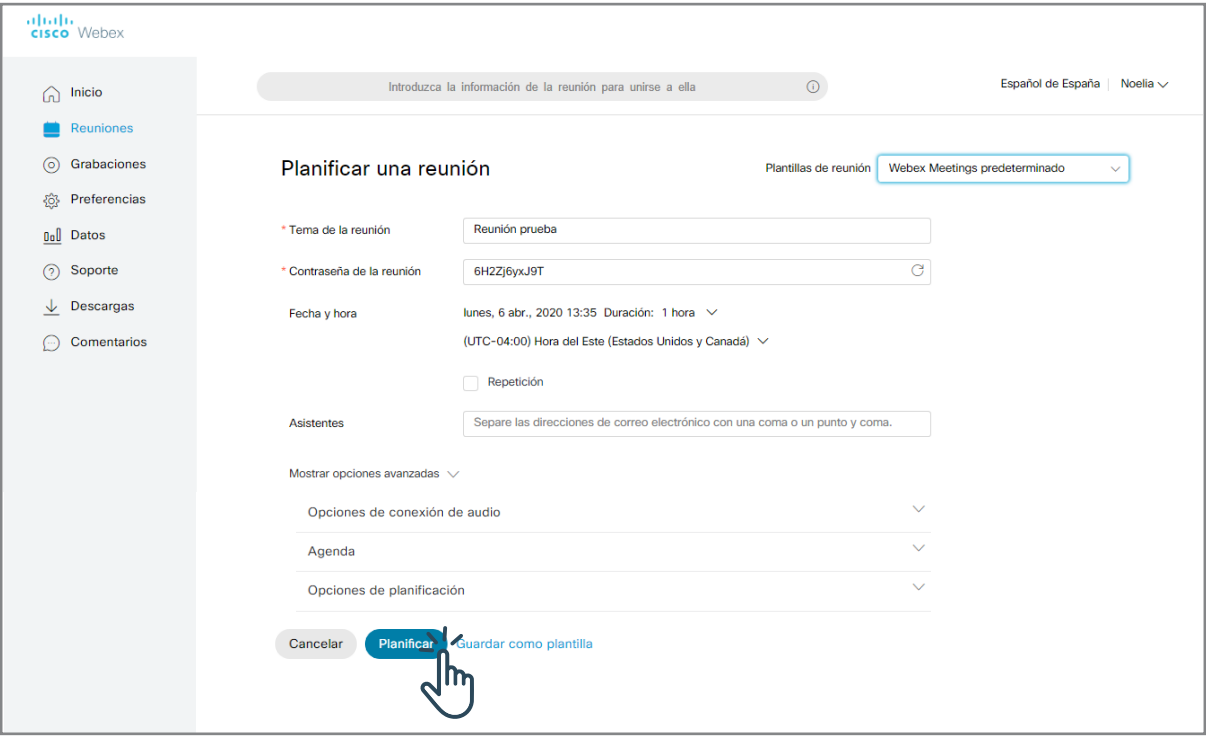

**Interface del PASO 8:** Opciones de configuración de una reunión o sala de videoconferencia.

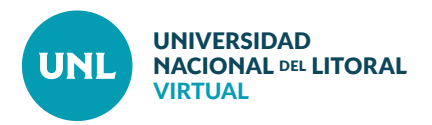

**PASO 9:** Una vez programada la reunión, compartir con los demás asistentes el **enlace (link de acceso) y contraseña**, disponibles en el bloque de **Información de la reunión**.

**Nota:** El link de acceso y contraseña pueden compartirse en el aula virtual a través de una Etiqueta, un mensaje en un Foro o en un Correo electrónico. Es importante incluir también el día, horario y duración.

**PASO 10:** En el día y horario pautado ingresar a la cuenta de Webex Meetings. Entrar a la sección **Reuniones**, y seleccionar **Iniciar**, a la derecha de la reunión elegida.

**Nota:** Se recomienda ingresar unos minutos antes de la hora pautada para familiarizarse con la aplicación y configurar audio e imagen.

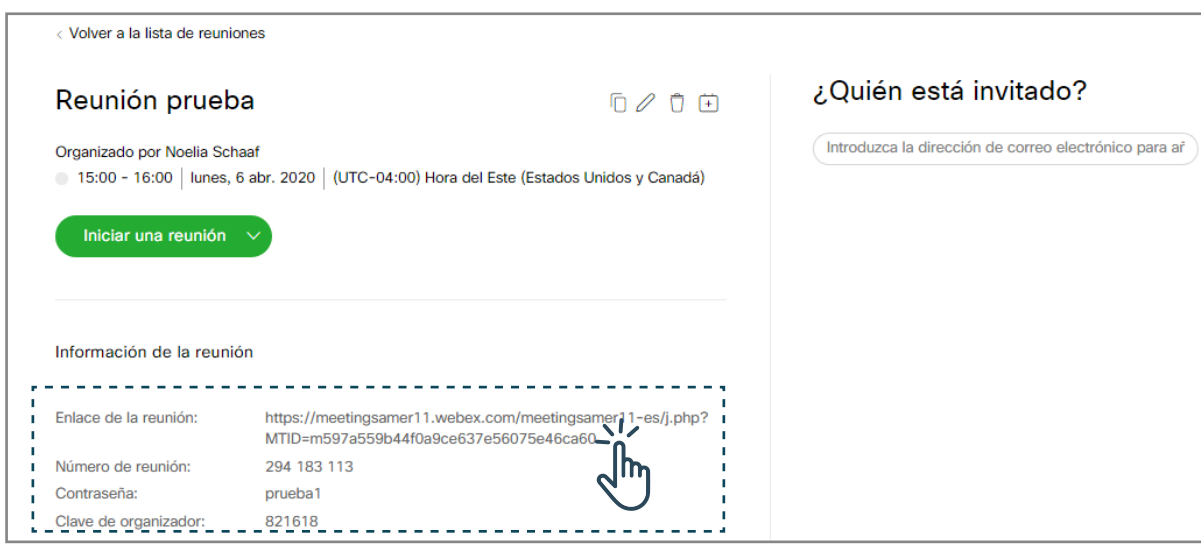

**Interface del PASO 9:** Información detallada de la reunión programada (fecha, hora, duración, enlace, contraseña)

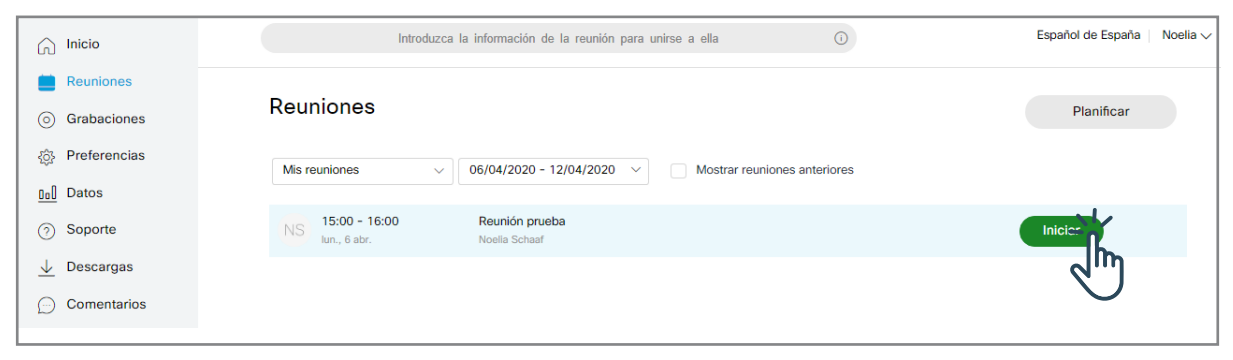

**Interface del PASO 10:** Lista de reuniones programadas y botones de acceso a las mismas.

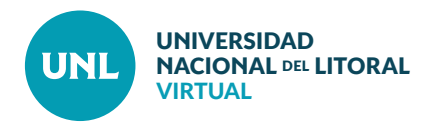

**PASO 11:** Desde el navegador se pedirá al usuario que abra la aplicación previamente instalada. Clic en **Abrir Cisco Webex Meeting**.

**Nota:** Tener en cuenta que todos los usuarios invitados a la reunión deben tener un usuario creado en Webex e instalada la aplicación en sus dispositivos. De no ser así se les pedirá el registro e instalación antes de ingresar.

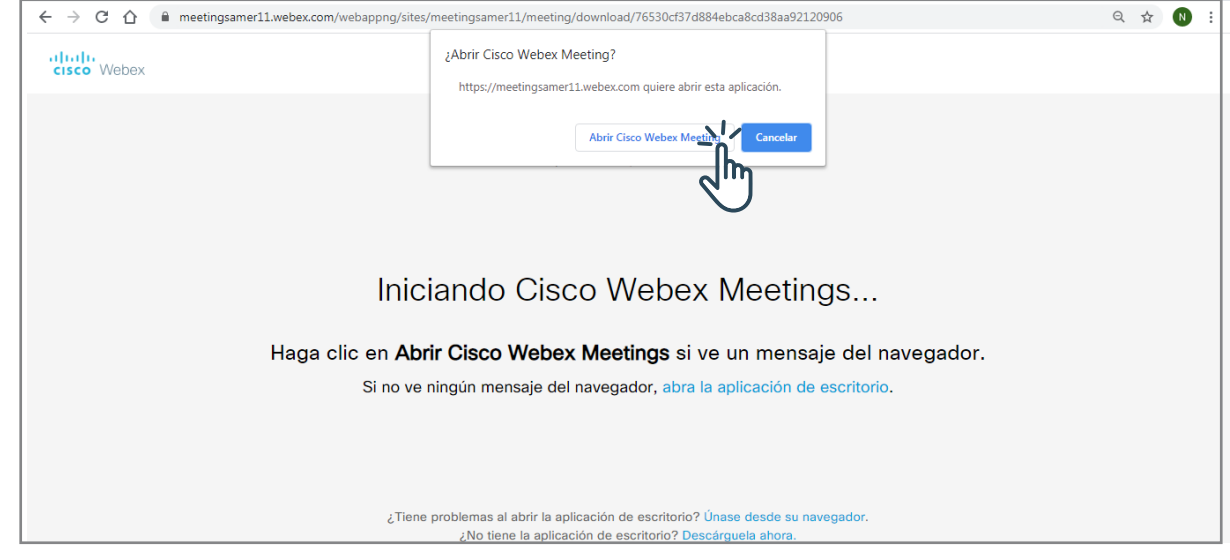

**Interface del PASO 11:** Pedido de apertura de la aplicación para ingresar a la reunión.

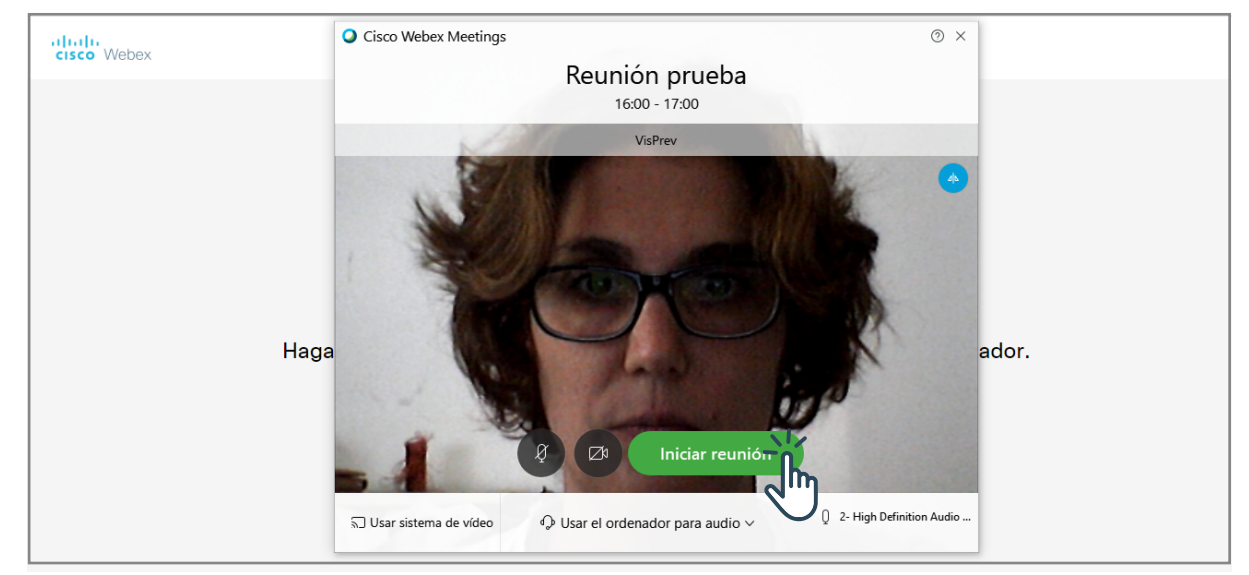

**Interface del PASO 12:** Vista previa con opciones de configuración de audio e imagen.

**PASO 12:** Una vez abierta la app, activar micrófono y/o cámara según se requiera. Seleccionar **Iniciar reunión.**

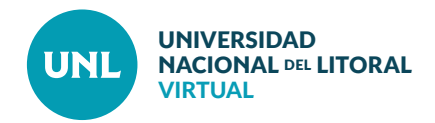

## **Interface de Usuario de Webex Meeting**

**1) Barra de Herramientas.** Permite controlar las distintas opciones de la aplicación. **2) Bloque Central.** En este bloque es posible visualizar la imagen del usuario que tiene la palabra, miniaturas de las imágenes de todos los participantes, el escritorio que está siendo compartido por el presentador. **3) Botones de acceso directo.** Permiten controlar las opciones:

- Compartir/anular micrófono.
- Compartir/anular cámara.

• Compartir escritorio/pantalla. Se puede mostrar una web, un archivo, un software.

• Grabar la reunión. Al activar esta opción se debe especificar dónde se guardará el archivo que se descarga automáticamente al finalizar la reunión.

- Ver/ocultar lista de participantes.
- Ver/ocultar chat.
- Otras opciones. Como por ejemplo copiar link de acceso a la reunión o abrir una sección de Notas.
- Salir/Finalizar la reunión.

**4) Bloque de Participantes.** Muestra los usuarios presentes en la sala. Puede ocultarse si el usuario lo desea. **5) Bloque de Chat.** Muestra las salas de chat. Puede ocultarse si el usuario lo desea. **6) Mi video.** Muestra la vista propia compartida. Puede minimizarse y/o ubicarse en cualquier lugar de la ventana.

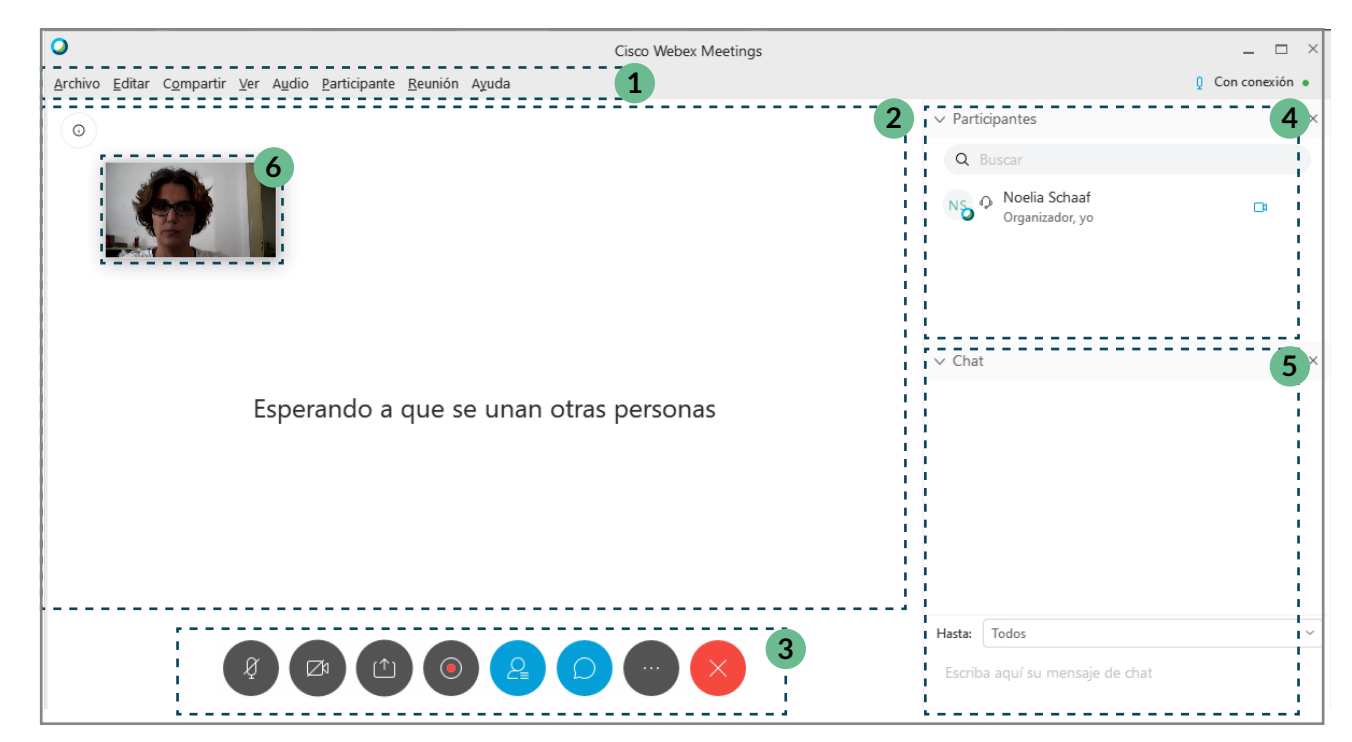

**Interface de usuario de Webex Meeting:** Vista de una reunión con los diferentes elementos de interacción con la aplicación destacados.